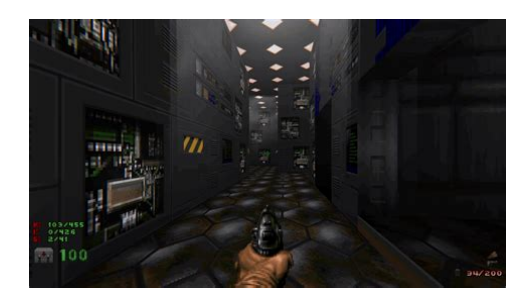

**File Name:** Doom Builder 2 Manual.pdf **Size:** 3332 KB **Type:** PDF, ePub, eBook **Category:** Book **Uploaded:** 11 May 2019, 21:36 PM **Rating:** 4.6/5 from 563 votes.

#### **Status: AVAILABLE**

Last checked: 13 Minutes ago!

**In order to read or download Doom Builder 2 Manual ebook, you need to create a FREE account.**

**[Download Now!](http://srwt.ru/mpdf/Doom Builder 2 Manual)**

eBook includes PDF, ePub and Kindle version

- **[✔ Register a free 1 month Trial Account.](http://srwt.ru/mpdf/Doom Builder 2 Manual)**
- **[✔ Download as many books as you like \(Personal use\)](http://srwt.ru/mpdf/Doom Builder 2 Manual)**
- **<u>I</u>** Cancel the membership at any time if not satisfied.
- **[✔ Join Over 80000 Happy Readers](http://srwt.ru/mpdf/Doom Builder 2 Manual)**

## **Book Descriptions:**

We have made it easy for you to find a PDF Ebooks without any digging. And by having access to our ebooks online or by storing it on your computer, you have convenient answers with Doom Builder 2 Manual . To get started finding Doom Builder 2 Manual , you are right to find our website which has a comprehensive collection of manuals listed.

Our library is the biggest of these that have literally hundreds of thousands of different products represented.

 $\pmb{\times}$ 

# **Doom Builder 2 Manual**

Popular features include lots of customizability, prefabs, advanced drawing code, and a 3D mode which lets you browse and edit your textures, and align them, in realtime. A script editor is also included for engines that support scripting. The project was first released in May 2009, as the latest update was released on June 1, 2012.Bugfixes, optimizations, and tweaks to keep DB2 up to date with new formats. It received the Codeaward at the 2018 Cacowards. It can still be used for nonZDoom editing as well, with the appropriate configuration files, so it can be used as a complete replacement of the normal DB2.All other port capability, as well as all GZDoombased functions and defs, have been stripped and are in the process of being fully replaced with languages and functions native to only 3DGEs advancements. The program is tailored to EDGE, but can still be used as a replacement to DB2 for vanilla and Boom mapping as those configs still exist. The program has the most recent version of glBSP for node building, as opposed to the other forks, built from EDGEs Git repo. It requires a graphics card that has atleast OpenGL 3.3 support, unlike all other DB2 versions that rely on Direct3D. There are many different ways to create levels for Doom, and none of them are incorrect. That being said, there are recommended ways of doing things and best practices. These guides will reflect the way I make Doom WADs and what I've learned over the years. I have a modest desktop and everything runs smooth. I also use a MacBook Pro from 2013 with Bootcamp that runs everything smoothly as well. I tried mapping and running GZDoom on a Dell XPS from around 2013 and it ran HORRIBLY. There are ways to tone down the graphics for GZDoom and GZDoom Builder 2 so it runs smoother for you, but don't expect it to look amazing if you have older hardware. One of the best features was a Visual Mode that let you preview and edit your map in 3D.<http://archerelectricsupply.com/userfiles/8656b-user-manual.xml>

## **doom builder 2 manual, doom builder 2 manual, doom builder 2 manual download, doom builder 2 manual pdf, doom builder 2 manual free, doom builder 2 manual online.**

This sped up the level design process and eliminated a lot of time spent with guesswork and testing your map every time you made a change. Since the source code is open source, many have improved on it even more. My favorite improvement to use is GZDoom Builder 2, which allows the popular Visual Mode to render many GZDoom related effects such as slopes, 3D floors, colored sectors, and more. Here is a forum post on ZDoom.org for GZDoom Builder 2. Here is the DRD Team Development Build page for GZDoom Builder 2. Here's the download page. Install all three programs inside. If any of the three say you already have them installed, great. Just move on to the next one. Maybe in a Dropbox to sync across computers. Maybe near your other Doom folder. Once it's extracted, I would also rename it something prettier like "GZDoomBuilder".Editing Tab I check "Synchronize selection between Visual and Classic modes" to help with some tricky editing This is the format we will be mapping in. Click here if you want to learn about UDMF. Navigate to your Doom folder and select Doom2.wad. I test on UltraViolence but it doesn't really matter what you select here. It's all up to you You'll see a Map Options dialogue box. Select your Game Configuration GZDoom Doom 2 UDMF , set the Script Type to " ZDoom ACS ", leave your Level name at " MAP01 ", and press OK. Read the next tutorial to get started. The site may not work properly if you dont update your browser. If you do not update your browser, we suggest you visit old reddit. Press J to jump to the feed. Press question mark to learn the rest of the keyboard shortcuts Log in sign up User account menu 5 Anyone know of a good tutorial for Doom Builder Exams are done, so besides work, I have the summer to chill, play doom, and hopefully get started on making some Doom maps; I

## heard it isnt easy, however. Id appreciate it.<http://www.neline.nl/userfiles/865g-micro-775-manual.xml>

15 comments share save hide report 100% Upvoted This thread is archived New comments cannot be posted and votes cannot be cast Sort by best level 1 4 years ago Check out Chubzdoomers Doom Builder 2 tutorials on YouTube. Doom Builder has a few issues, but they are very minor. First of all, a few tips if you are making levels for GZDOOM, stop using DOOM Builder vanilla and install GZDOOM Builder instead. Its the same program, with a few extra features that are very useful such as being able to see the skybox while editing the level. Second of all, while its sometimes nice to just be able to follow a tutorial from start to finish, there are many different features in different source ports for DOOM which may mean that the tutorial you are following may not work for your set up for DOOM. So, make sure you use the same source port as the tutorial most people would recommend GZDOOM with the UDMF map format. And finally, if there is anything you want to do that your tutorial does not cover, then dont be shy to look around for solutions. Theres often many ways to do things in the DOOM engine, and you wanna use the solution that you feel most comfortable with. Dont feel shy to ask for help on the subreddit Ive done it before and its helped quite a bit. Hope this helped! 3 share Report Save level 2 Protip Shoot at it until it dies Original Poster 4 years ago Thanks so much for the help! 2 share Report Save level 1 4 years ago its actually super easy.Please leave links if you can, or make a post about it when its done; Id love to see it! 3 share Report Save level 1 Will make maps for food 4 years ago Self taught here, used Chubzdoomer and the official documentation whenever I got seriously stuck. Im also open to be contacted via reddit and steam for questions and help on Doom Builder 2 share Report Save level 2 Protip Shoot at it until it dies Original Poster 4 years ago thank you!! 1 share Report Save level 1 4 years ago They have a few tutorials on the website.

Also I suggest editing in the Zoom doom in hexen format. 1 share Report Save level 2 4 years ago Bnptip 1 share Report Save level 2 4 years ago Dont use the Hexen format, use UDMF instead. All rights reserved Back to top. Popular features include lots of customizability, prefabs, advanced drawing code, and a 3D Mode which lets you browse and edit your textures, and align them, in realtime. The project was first released in January 2003. Doom Builder is compatible with Windows 98, Windows 2000, and Windows XP operating systems. Version 1.68 was the last version of the original Doom Builder editor to be released. Doom Builder is no longer developed or supported and has since been deprecated by Doom Builder 2, which was released in May 2009.By aiming at the walls, ceilings, and floor, you indicate what you want to edit. With different keys and mousebuttons, you can change the textures, texture offsets, sector brightness, ceiling and floor heights, and much more.This script editor can basically edit any kind of textbased lump when configured in the Game Configuration. The script editor has syntax highlighting, autocomplete, and function definition tooltips. If you are asking questions about a project, either find that projects thread, or start a thread in the General section instead. Got a cool project idea but nothing else. Put it in the project ideas thread instead. Projects for any Doombased engine especially 3DGE are perfectly acceptable here too. Please read the full rules for more details.However, over these years we had quite a history — a lot of new stuff was added and not necessarily by myself. I feel its not very fair towards these people to continue claiming that the editor is created solely by MaxED, and as GZDoomBuilder name belongs to MaxED.If GZDBBF works for you, UDB may not. But, if latest GZDoom works for you in 3D mode, UDB will, too. Because of this, GZDBBF will not automatically update to UDB.

## <https://www.interactivelearnings.com/forum/selenium-using-c/topic/18607/cwc200st-manual>

The repo, on the other side, can be in an intermediate or outright broken state. Remember that if you are building from the sources. Bugs and proposals Features All the features of the original GZDB. Also, in case the editor does not start at all, please provide information about your hardware video card specifically. I noticed, however, that the install still wants to create a start menu item

called GZDoom Builder and a shortcut within that also called GZDoom Builder. Also, the setup did not include BuilderNative.dll. This is fixed already. The first line in the above details seems to confirm what you posted. As far as I can tell, from that point on the grid remains visible even if I start a new map. To get the blank screen effect, I have to quit UDB and start a new map again. Windows 10 Pro, Nvidia GTX1080, drivers updated a few days ago. GZDB does not show this behaviour. I have to click twice on Render Grid for it to come back and stay. On the first click the crosshair appears. On the second click the grid appears. Could the config file be renamed to UDBuilder.cf g To make it easy to upgrade, as with DBX, could the GZBuilder.cfg be read. I see that this is already the case.. and then installed as UDBuilder.cfg How does SlimDX fit into this None of the D3D based DB versions worked on my system, they always crashed when opening the level. No such problems with UDB. Supposedly, dpJudas knows. Maybe not. Im trying to debug this. What I noticed so far, is that on map load grid doesnt show at all, whereas on map creation grid is shown, then disappears. Request Reuploads Here Your GZDoom or ZDoom may be too old. This tutorial assumes that you already have Doom Builder installed, configured More info about Doom Builder and its configuration can However, even if youre using a different editor, the concept of this tutorial Heres a visualWe had to imagine our wall heights without seeing the grid, of course until. Doom Builders 3d Mode came along.

But as you can see the wall textures use the same grid rules as our floor and Heres a 128x128 door texture. And a 64x64 panel texture from Doom. Now lets make a 256x256 Sector in the middle of our grid. Its floor height will be 0 and its ceiling height will beIt should look something like thisWith the same floor and ceiling heights as before, 0 floor and 128 ceiling. Now lets connect them, it should look something like this Select both of the door face Linedefs and Flip them so they will be pointing outward, Now while the Linedefs are still selected, Right click and add Linedef Action Set its Ceiling height to 0 so the door will be shut. Finally while the door Sector is still selected, give it a Tag of 1.Dont forget the Door track.D Speaking of door tracks, as it is, the door track textures Unpegged. Now those textures wont move anymore.After texturing, we should probably stop and test out our map. Have a go and make sure our door is working.;But its kind of boring, lets put a teleport Orientate the Sector so it fits in a 64x Next Flip the Linedefs outward While the Linedefs are still selected, Right Make a 128x128 Sector and connect it to the room. Its always fun to teleport to a higher area in a map, so lets change the little Now lets draw our other teleport in, draw a 64x64 unit Sector Next and again, Flip its Linedefs by press F. Now go into Sectors Mode, and Right click the Lets do that now. Add your teleport Texture Flats in, and hey dont Lets do that now. Select Things Mode and add It should look like thisLets give it a reason, lets put a crate in there with an item to pick up!Now go into Sectors Mode and Right click on the crate Sector. Set its sector. Floor height to 64. Dont forget to texture it in! Good, now lets place something on top of it. I put an Invisibility sphere on But lets say we Lets do that now.Now like the first one, Right click the lines and add Linedef. Action 97, and give them a Tag of 3.

Now, go into Sector Mode and select our first See the Doom Legacy Editing Guide for more details! This will allow you to design a layout, apply textures, set the lighting levels and place monsters. For a tutorial, be sure to refer to the Doom Wiki. The editor includes new enhancements and added support for a larger number of source port features, including displaying 3D floors and sloped planes in the 3D editing mode. Doom Builder X Download 18mb Website Another fork of Doom Builder 2, focused on long term maintenence, bugfixes, and other improvements. It supports multiple engines. WadAuthor Download 1.0mb Sector based editor with support for additional engines. DoomCAD Download 680k A once popular map editor for Windows. WinDEU Download 440k A Windows version of DEU. DETH Download 351k A DOS editor based on DEU. DEU Download 527k An early editor for DOS. DMapEdit Download 964k A DOS editor with internal node builder. Edmap Download 443k A sector based DOS editor. WadC Download 159k Website Construct levels by

writing code. Requires Java 1.1 or better. For a more detailed guide, check the Doom Wiki. XWE Download 700k Website The eXtendable WAD editor has numerous features to edit Doom and can also be used to edit many other games. WAD Mangle Download 833k Open source WAD editor for Windows. NWT Download 159k New WAD Tools, an editor for DOS.WADMerge Download 45k Website An exceedingly useful tool to merge WADs. Further information can be found on the Doom Wiki. DeHackED Download 112k A DOS EXE editor which allows you to change the behaviour of the Doom engine. See the Doom Wiki for more detail. LaunchTool Website A Doom frontend for playing SP games and recording demos. Technical details are explained on the Doom Wiki. Builds both nodes and reject. GLBSP Download 355k Website A node and reject builder with additional support for OpenGL ports. WARM Download 231k WAD Auxiliary Resource Manipulator. Another fast node builder.

BSP Download 236k Website One of the earliest node builders, it still being developed and widely in use. BSPComp Download 130k Node builder for Doom, Doom2 and Heretic. RMB Download 170k Reject map builder for Doom, Doom2, Heretic and Hexen. Reject Download 55k Reject map builder for Doom and Doom2. Included mainly for posterity.Included mainly for posterity.Licensed under a Creative Commons Attribution 4.0 International License. It is a modification of version 1.68 of Doom Builder that adjusts the editor for use with SRB2 and includes several additional features. An entirely rewritten and expanded version of Doom Builder has since been released as Doom Builder 2, which Zone Builder is based on. For a mapping tutorial for SRB2 Doom Builder, see the SRB2 Doom Builder tutorial.Oogaland has since abandoned SRB2 Doom Builder in favor of an entirely new map editor, SRB2 Workbench. Therefore, some of its more advanced features have not been updated for v2.0 and do not work correctly. However, these features are not necessary for mapping and do not harm SRB2 Doom Builders general functionality. More problematically, SRB2 Doom Builder does not recognize composite textures in the new texture format that has been in use since v2.1, which prevents some of SRB2s official textures from appearing in the editor. This can be circumvented by exporting all composite textures as single images and importing them as textures into a copy of srb2.srb. When using this copy as an IWAD, the missing textures will appear.In the original Doom Builder, the flags value of the Thing must be modified to add vertical offsets. SRB2 Doom Builder adds a new field in the Thing property window for vertical offsets. A command to merge mapspecific level header lumps into the MAINCFG has also been added. Useful for creating backup WADs. This allows the user to compile levels from disparate sources into a single file quickly. Also runs automatically when saving or testing the map.

Select a file to resume working on it. New sectors are not created here, but rather by drawing a closed loop of linedefs in Lines Mode. No new map geometry can be drawn in 3D Mode, but sector heights can be changed and textures can be set and aligned. At least two sectors must be created before 3D Mode is available. The selection may be moved around before being placed. Disable this to place map components between the grid points. This is useful for structures that are used several times in the same map or across different maps.This requires the file cmcs21.ocx to be registered on the computer. These lumps are no longer supported. This feature merges all lumps of this type into the MAINCFG lump. Caution If the map contains moving sectors, some textures that are out of view on startup might become visible later on. These will be removed as well. If you modify the resource WAD while still having SRB2 Doom Builder open, use this option to update it. This feature is broken and should not be used. These menus contain modespecific features.While the automatic alignment may not be perfect in all situations, it usually improves significantly on misaligned textures. This tool can also be used in 3D Mode by pointing to a wall and pressing A. This causes their sidedefs to switch places. The number of linedefs per curve, the curve distance and the delta angle are adjustable. Checking the checkbox forces the linedefs into a circular shape. The properties of the previously existing sectors will be overwritten with the properties of the remaining sector. The properties of the previously existing sectors will be overwritten with the properties of the remaining

sector. This is useful for creating stairs. This is useful for creating upsidedown stairs. This feature is glitchy and may crash the program, therefore it should be avoided. This feature is broken and should not be used. Only one Thing may be selected at a time when using this feature.

Things that do not fit the criteria are hidden from view. These Thing types are unused by SRB2 and will not display ingame.It will stay in the last position it was scrolled to. The vertical position is also taken into account. SRB2 recognizes this Thing type and will not display an error message in the console when it is present on a map. Since the FOF setup menu does not work correctly, this Thing type is irrelevant. Works best for ZDoomfamily ports while also supporting classic engines.Works best for ZDoomfamily ports while also supporting classic engines.Reload to refresh your session. Reload to refresh your session. All trademarks are property of their respective owners in the US and other countries. If you believe your item has been removed by mistake, please contact Steam Support. Please see the instructions page for reasons why this item might not work within Strife Veteran Edition. Purchase and download Strife Veteran Edition duh. You should try to finalize your configuration for the game before proceeding. This will allow Doom Builder 2 to use Strifes resources. Thats it! Simple as that, Doom Builder 2 is properly set up for building levels for Strife Veteran Edition. This guide is written for the first version of Doom Builder, so there are interface differences and such, but in general its great for letting you know of the basics of mapping, such as creating doors and placing objects in the game.If you try to run a level without proper GL nodes, youll get the following error In order to play custom maps through Doombuilder, we need to set up it to launch the game in the classic mode by making a copy of the Strife configuration file and making a small edit to it. Make a copy of the file and name it to your liking. You can also use this configuration and launch settings file to launch any other usermaps as well. Happy mapping! All trademarks are property of their respective owners in the US and other countries.

Some geospatial data on this website is provided by geonames.org. Let's start with the uses for this kind of portal and what it does. Line portals create a seamless transition from two areas that are separated in the map.Bare in mind that this is the hardest to work with as the lines defining both sides of the portal must be the same length and angle. Ensure that the floor and ceiling heights are identical on both sides of the portal, otherwise this will not work properly! The deepness of the portal defines what can and cannot pass through it, so as a precaution I would recommend leaving more space behind it in case a larger creature tried to pass through, such as an Arachnotron. If you know only a player is going to pass through, you can get away with having it 64px deep; but there's little reason this would be the case. Refer to the picture below if you're unsure. I'd suggest using the interactive portal type for this tutorial's sake, and to experiment with the other portal types yourself to get an understanding of how they work. Is it not working No worries. Here's a checklist of things to doublecheck. You'll want enough space to match the largest actor that's passing through. If it's a player, leave 64px, if it's something larger like a mancubus, leave 128px, etc. It might be the case that you forgot to set one to Interactive. Assuming you did, you're probably ready to find out about stacked sector portals. I often refer to sector portals as "vertical portals" and line portals as "horizontal portals", since this is the motion the player can make as they pass through each respective portal type. The way to think about a stacked sector portal is to visualise that you're stacking two rooms on top of each other. The first of the rooms has a hole in the ceiling, the other has a hole in the floor.

When you use stacked sectors it's Doom's way of essentially placing one room on top of the other, as demonstrated below To keep this tutorial simple, lets start with a basic, detailless room which is 512x512px in size, with a floor height of 0 and a ceiling height of 128. If you're unsure of how this should look, reference the below screenshot. In the inner sector, set the floor to 192 and the ceiling to 384.All you need to do is find somewhere within the portal sectors which is memorable; for example, the top left corner, and add a small line. This line serves as the anchor point and all tagged

sectors base their positioning on this line. In the lower half, give the sector a tag of "1".They will all have slightly different settings, so follow the below as closely as you can. Pop in a player start point if you haven't already done so, smash that test button and stare in wonder at your fully functional roomoverroom portal trickery! Happy mapping! As with any advanced mapping technique, there's a plethora of things that could potentially go wrong with sector portals. Below is a list of things to check if you're having issues Learn how your comment data is processed. This article from Decay provides a comprehensive overview about making good multiplayer maps. To save her, you must descend into the stygian depths of Hell itself. Battle mightier, nastier, deadlier demons and monsters. Use more powerful weapons. Survive more mindblowing explosions and more of the bloodiest, fiercest, most awesome blastfest ever. Play DOOM II solo, with two people over a modem, or with up to four players over a LAN supporting IPX protocol. No matter which way you choose, get ready for adrenalinepumping, actionpacked excitement thats sure to give your heart a real workout. No problem, dont panic.Or sign in with your social account. Use the search feature. Why did they make it if we dont even know how to use these backups Beats me. Cant load them so Im stumped.

Or copy and paste works as well. But you cant select the backup files as far as I can tell.which is odd, because you could do that in Doom Builder 1. Can I just load the backup in doombuilder or something. Or am I limited to just playing it. Doom builder expects us to know all this Lol. EDIT Great, Now Ive Moved On To Outside Areas, Every time I try to make on i keep getting error popups every 4 secs and then DB2 Crashes. I think I should just look for something that explains it. Theyre all PNGs in SlumpED which really confused me! Thanks for finding that out for me though. Im not sure what happened. I can do anything in Doom Builder except 3D mode. Every time I press W, the program just crashes. There arent any error messages, it just closes instantly. Ive downloaded.NET 4, the newest SlimDX whatever I could get Jan 2012, and Ive reinstalled DB2 half a dozen times. Im really not sure what to do.Try GZDoom Builder.And what do you mean by upgrading This is driving me crazy though. 3D mode cant be that taxing on my computer since I can play Doom Zandronum and GZDoom and the like, and I play other games like Warframe and Skyrim and junk. I just dont get what the problem is. Ive googled it, and like 2 other people have had similar problems, but it was never really resolved in the thread.Im not sure what made the difference, but if anyone else is having trouble with Doom Builder 2, check out this link I personally tried that it randomly crashed and made a verticle x and y into nan value, so I had to manually change the value in my TEXTMAP lumpS DECORATE I can make more or less any godawful hack I need. Doesnt mean it works, though. Maps I only map for testing ACS. GFX Not enough time or experience.Just a note even though this is solved Be warned using GZDoom Builder, for some people it will turn all your lumps that make up your map into garbage.

I personally tried that it randomly crashed and made a verticle x and y into nan value, so I had to manually change the value in my TEXTMAP lumpSI still have no idea what was wrong with it, but I no longer care since the latest SVN build works fine. I still have no idea what was wrong with it, but I no longer care since the latest SVN build works fine.Then it lagged while I was placing a new verticle, I think the lag made the mouse go out of bounds and the values then naturally would turn out of bounds as well. I do not intend to test this further though, as I do not want to risk a few days of constant Work. damn I got to turn off autocorrecting and shit on this new computer . DECORATE I can make more or less any godawful hack I need. Doesnt mean it works, though. Maps I only map for testing ACS. GFX Not enough time or experience.Then it lagged while I was placing a new verticle, I think the lag made the mouse go out of bounds and the values then naturally would turn out of bounds as well. I do not intend to test this further though, as I do not want to risk a few days of constant Work. damn I got to turn off autocorrecting and shit on this new computer .If yes, please upload the file to any source you wish, as long as its reliable and post the link in your retort. Or alternatively you can post the issue and the file on this topic. DECORATE I can make more or less any godawful hack I need. Doesnt mean it works, though. Maps I only map for testing ACS. GFX Not

enough time or experience. Its a simple square room with a couple of sectors and a player start if you need help on getting this far then check out Dr Sleeps excellent manual available at DoomBuilder.com . The disadvantage of this method is that in order to make changes to your DED you will need to close Doomsday, open DoomBuilder, edit your DED then save and start Doomsday again.Lets do something cool like getting our name to show up at the start of the level and giving a sector some neat red lighting.

This will show you two thingsThis isnt compulsory but Im going to do it anywayThis is a two stage process, we need to create a new SectorType then we need to attach it to our sector. So check out this.pdf of the doom 2 manual here Source ports ZDoom GZDoom downloads DOOM2.wad or DOOM.wad is required to use ZDoom. ZDoom v2.8.1 is the barebones source port. NonopenGL. GZDoom is an OpenGL version of ZDoom that provides a lot more options. Just like GZDoom you can use it as a source port for singleplayer too. You can now view 3D floors and dynamic lights. You can also import models with ease too. Slade 3 3.1.4 as of now slade.mancubus.net Slade 3 is the swiss army knife of doom editors. Note to compile ACS in Slade 3, you need to go to ZDoom.org and download ACC to compile your ACS text files into a.acs format. This thread mostly covers classic doom games. However, you may talk about the new 2016 DOOM and DOOM eternal. Yeah, but hideous destructor is my sweet spot. Unless you know how to play it like I do then you shouldnt have too much of a problem playing it.

<https://directori.p2pvalue.eu/explore/cbpp-communities/community/datasheet/cwd2600-user-manual>